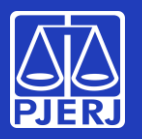

**Alterando sua senha**

**Sua senha de rede é aquela que você usa para entrar no Windows, em seu computador do TJ.**

**Ela também é usada pra acessar seu e-mail, recursos em nuvem, como o Teams e o OneDrive, e alguns sistemas como o SEI e o SAR.**

Neste Manual vamos mostrar como você pode trocar sua senha quando estiver trabalhando no TJ ou fora do TJ.

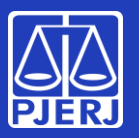

**Alterando sua senha**

**De onde você está acessando? Clique:**

[Você está no TJ \(computador na rede corporativa\)](#page-2-0)

[Você está fora do TJ \(computador pessoal, notebook cedido](#page-5-0)  pelo TJ, celular ...)

<span id="page-2-0"></span>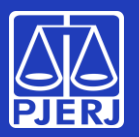

#### **Alterando sua senha**

*no TJ*

**Na tela de entrada do Windows, em seu micro do TJ, informe seu nome de usuário (login) e sua senha, como faz normalmente**

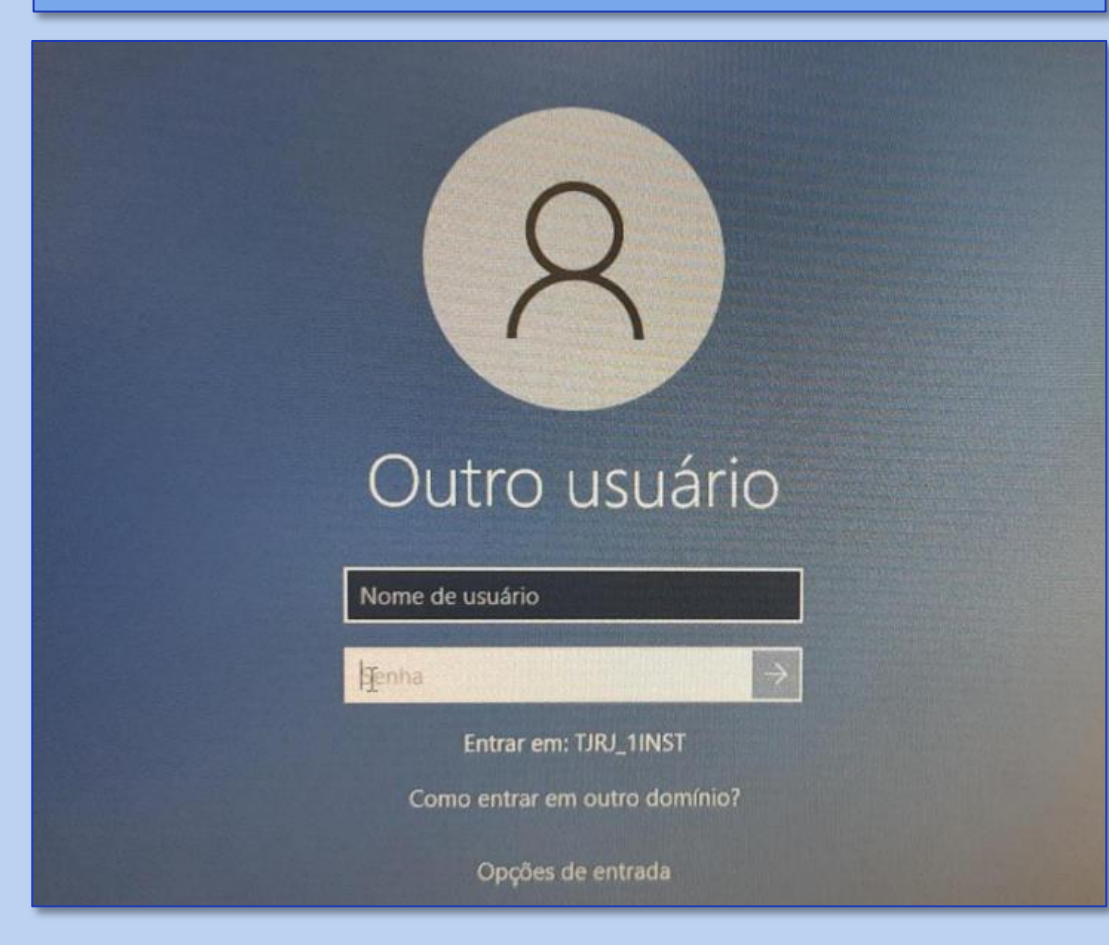

**Será exibido um alerta para troca de senha. Clique em "OK"**

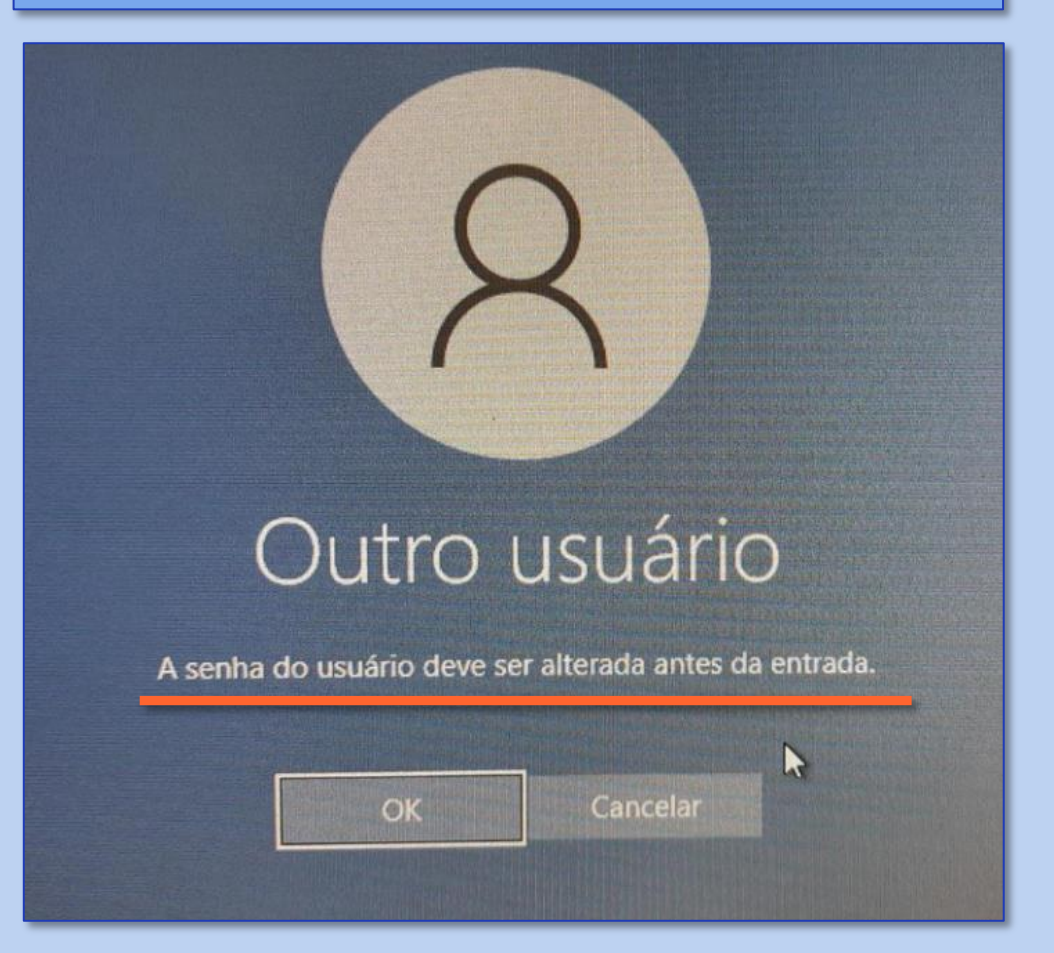

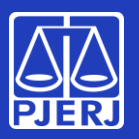

#### **Alterando sua senha**

#### **3. Troque sua senha:** Informe sua senha antiga, a nova senha, escolhida por você (veja as regras no quadro abaixo) e confirme a nova senha, conforme solicitado na tela. Outro usuário Não repetir nenhuma das 3 últimas senhas já utilizadas Quais são as regras Ter no mínimo 8 caracteres mariana obrigatórias para Atender pelo menos Senha a senha nova: 3 destas condicões: Conter pelo menos 1 letra maiúscula Nova senha Ao criar/compor sua senha, siga as regras Conter pelo menos 1 letra minúscula Confirmar senha obrigatórias. O sistema recusará Conter pelo menos 1 número Entrar em: TJRJ\_1INST a senha se elas não **Conter pelo menos 1 caracter "especial":** Como entrar em outro domínio? forem atendidas:  $@! \frac{1}{6}$  ? (+# Opções de entrada

#### **Você trocou sua senha no TJ com sucesso!**

Cancelar

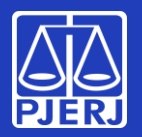

**Alterando sua senha**

#### **Pronto!**

**Lembre-se: sua senha foi trocada! Nos próximos acessos — computadores do PJERJ, e-mail e sistemas como o SEI e o SAR — você terá que informar a nova senha cadastrada.**

### **Obrigado! Você concluiu o processo de troca de senha. Nenhuma outra ação será necessária.**

*Veja as próximas páginas se precisar trocar a senha fora do TJ*

A DGTEC está à disposição para ajudar e tirar suas dúvidas:

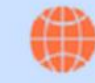

Portal - Serviços de TI www3.tjrj.jus.br/suporteti/ess.do

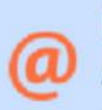

E-mail para DGTEC -Atendimento ao Usuário dgtec.atendimento@tirj.jus.br

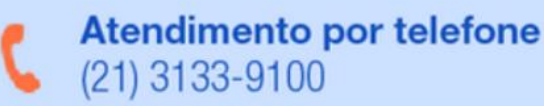

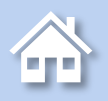

*no TJ*

<span id="page-5-0"></span>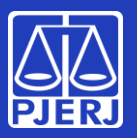

#### **Alterando sua senha**

**1. Acesse sua conta do Office 365 através do endereço [http://portal.office.com](http://portal.office.com/) insira seu e-mail e clique em "Avançar".** 

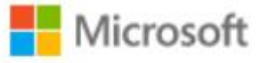

### Entrar

Email, telefone ou Skype

Não tem uma conta? Crie uma!

Não consegue acessar sua conta?

Avançar

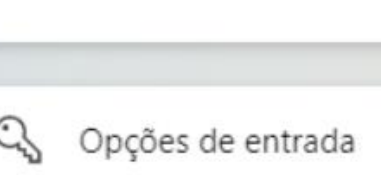

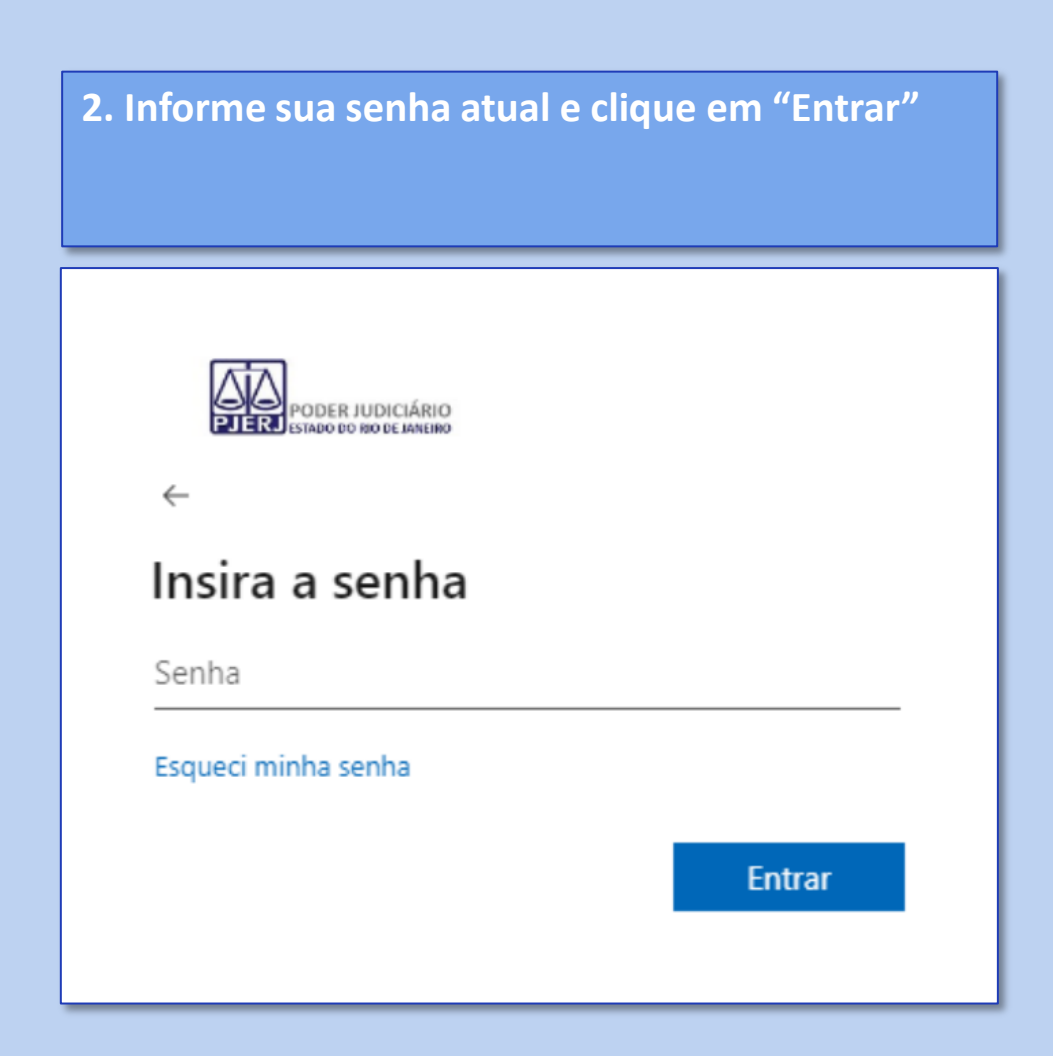

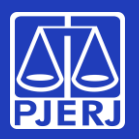

#### **Alterando sua senha**

*fora do TJ*

#### **3. Uma janela para troca de senha será exibida.**

- Informe a sua senha atual no campo "**Senha atual**", e a nova senha, escolhida por você (veja as regras no quadro abaixo) no campo "**Nova senha**".
- Repita a nova senha no campo "**Confirmar senha**". Após inserir, clique em "**Entrar**".

Quais são as regras obrigatórias para a senha nova:

Ao criar/compor sua senha, siga as regras obrigatórias. O sistema recusará a senha se elas não forem atendidas:

Não repetir nenhuma das 3 últimas senhas já utilizadas

- Ter no mínimo 8 caracteres
	- Atender pelo menos 3 destas condições:
	- Conter pelo menos 1 letra maiúscula
	- Conter pelo menos 1 letra minúscula
	- Conter pelo menos 1 número

Conter pelo menos 1 caracter "especial":  $@! \frac{1}{6}$  ? (+#

#### **Se esta janela ("Atualizar sua Senha"[\) não](#page-8-0)  for exibida, pule para a página 9**

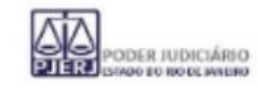

#### Atualizar sua senha

É preciso atualizar sua senha porque esta é a primeira vez que você esta entrando ou porque sua senha expirou.

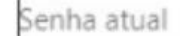

Nova senha

Confirmar senha

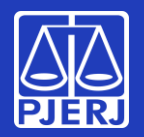

**Alterando sua senha**

#### **Pronto!**

**Lembre-se: sua senha foi trocada! Nos próximos acessos — computadores do PJERJ, e-mail e sistemas como o SEI e o SAR você terá que informar a nova senha cadastrada.**

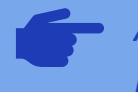

*Após a troca da senha você será direcionado automaticamente para o Portal do Office 365. Se não quiser utilizá-lo nesse momento, pode fechar o seu navegador.*

### **Obrigado! Você concluiu o processo de troca de senha. Nenhuma outra ação será necessária.**

*Os próximos passos do Manual só deverão ser seguidos se a janela "Atualizar sua senha" (página 7) não tiver sido exibida quando você acessou o Portal.*

A DGTEC está à disposição para ajudar e tirar suas dúvidas:

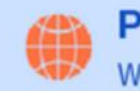

Portal - Serviços de TI www3.tjrj.jus.br/suporteti/ess.do

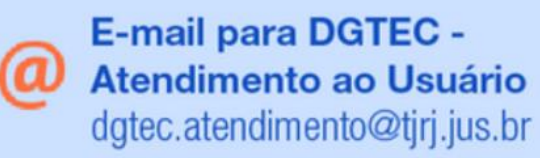

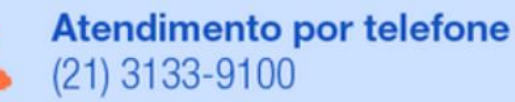

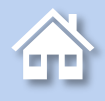

<span id="page-8-0"></span>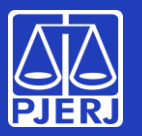

#### **Alterando sua senha**

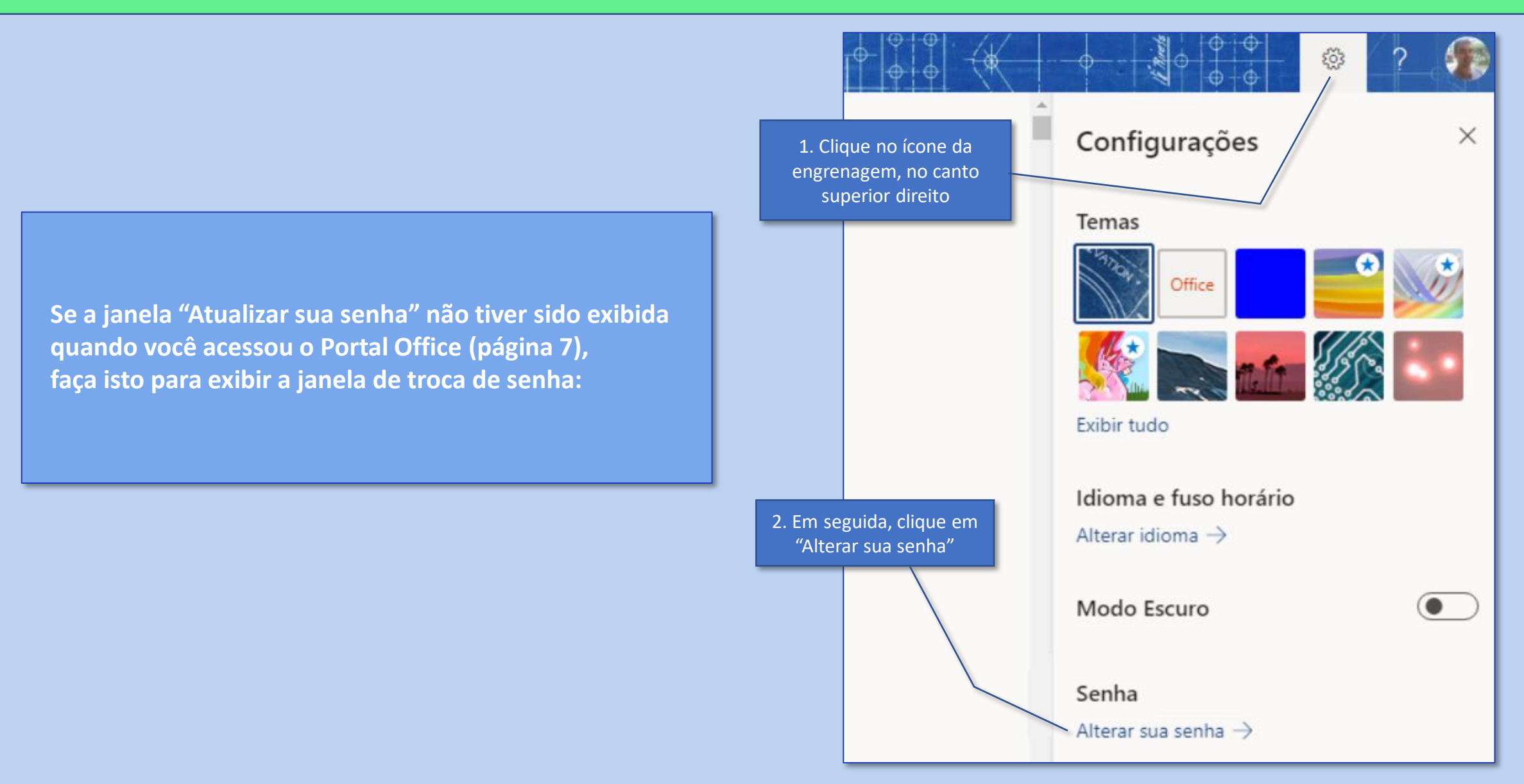

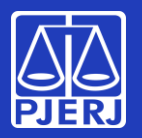

#### **Alterando sua senha**

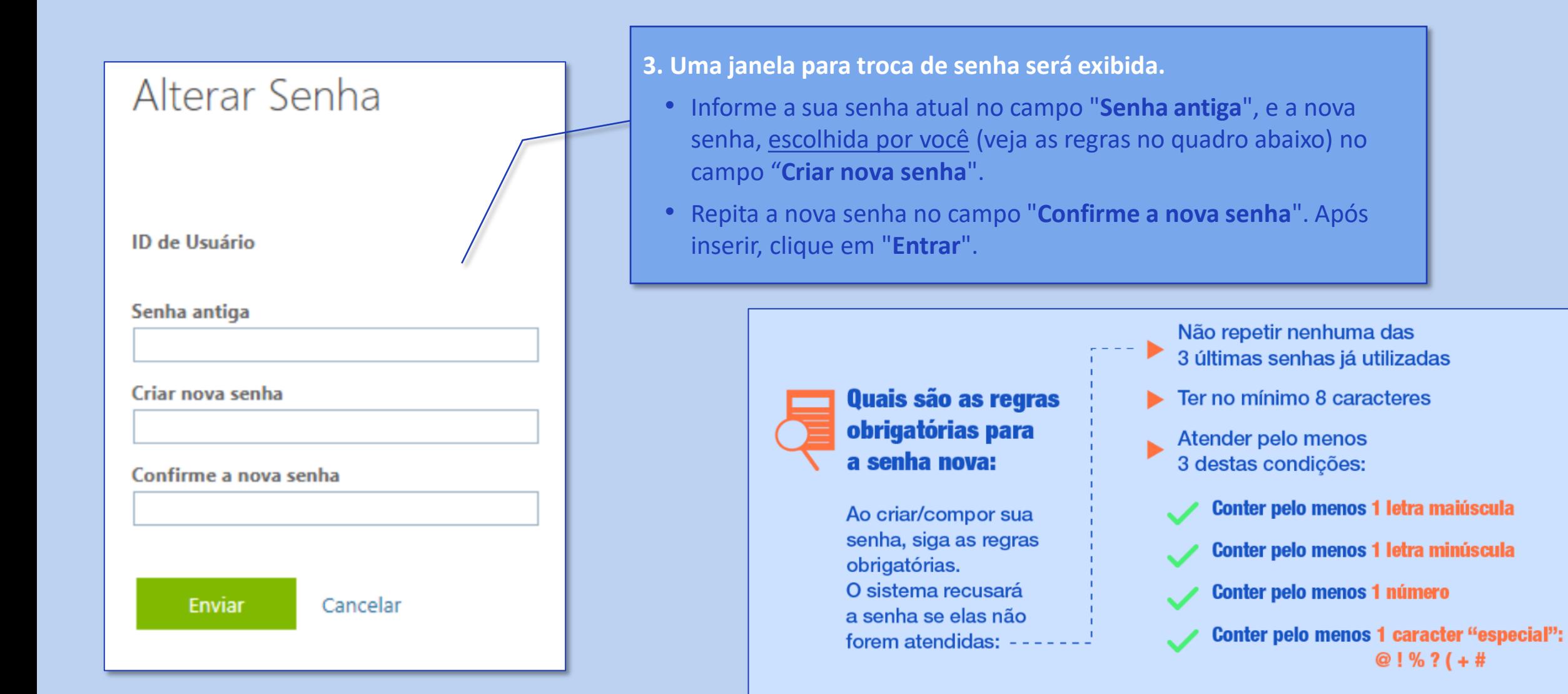

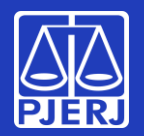

**Alterando sua senha**

#### **Pronto!**

**Lembre-se: sua senha foi trocada! Nos próximos acessos — computadores do PJERJ, e-mail e sistemas como o SEI e o SAR você terá que informar a nova senha cadastrada.**

*Após a troca da senha você será direcionado automaticamente para o Portal do Office 365. Se não quiser utilizá-lo nesse momento, pode fechar o seu navegador.*

**Obrigado! Você concluiu o processo de troca de senha. Nenhuma outra ação será necessária.**

A DGTEC está à disposição para ajudar e tirar suas dúvidas:

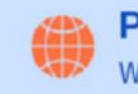

**Portal - Serviços de TI** www3.tjrj.jus.br/suporteti/ess.do

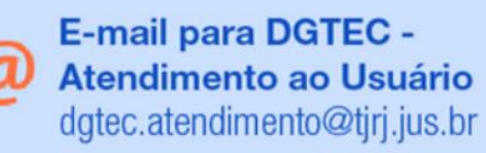

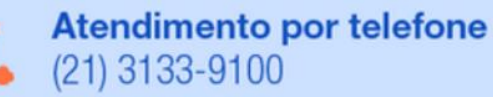

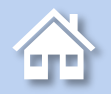